# Konfigurieren von E-Mail-Einstellungen und Anpassen von E-Mail-Benachrichtigungen auf dem WAP125 und WAP581  $\overline{\phantom{a}}$

## Ziel

Netzwerkadministratoren stehen häufig vor Problemen im Netzwerk, die sofortiges Handeln erfordern. Um diese Anforderungen zu erfüllen, kann sich ein Administrator entscheiden, wichtige Netzwerk-Updates auf einem Mobilgerät oder per E-Mail zu erhalten.

Systemereignisse sind Aktivitäten, die möglicherweise Aufmerksamkeit erfordern und erforderliche Maßnahmen, um das System reibungslos auszuführen und Ausfälle zu verhindern. Diese Ereignisse werden als Protokolle aufgezeichnet. Protokolle können an einen Remote-Server gesendet werden, auf dem Protokolle aller Netzwerkaktivitäten aufgezeichnet werden. Um zu erfahren, wie Sie die Remote-Protokolleinstellungen auf dem WAP konfigurieren, klicken Sie [hier](ukp.aspx?login=1&pid=2&app=search&vw=1&articleid=5592). Um zu erfahren, wie Sie die Systemprotokolle konfigurieren und anzeigen, klicken Sie [hier](ukp.aspx?login=1&pid=2&app=search&vw=1&articleid=5589).

WAP125 und WAP581 können auch so konfiguriert werden, dass E-Mail-Benachrichtigungen generiert werden, um Sie über ausgewählte Netzwerkereignisse zu informieren, die Geräte enthalten, sowie über Cisco Support-Benachrichtigungen wie Änderungen bei Netzwerkeinstellungen, neue Firmware, Gerätestatus und andere Aktualisierungen für Geräte, die mit dem Netzwerk verbunden sind.

In diesem Dokument wird erläutert, wie Sie die E-Mail-Einstellungen konfigurieren und E-Mail-Benachrichtigungen, die durch Netzwerkereignisse auf dem WAP125 und dem WAP581 ausgelöst werden, anpassen.

### Anwendbare Geräte

- WAP125
- WAP581

### Softwareversion

● 1,0/0,4

### E-Mail-Einstellungen konfigurieren

#### E-Mail-Benachrichtigung konfigurieren

Schritt 1: Melden Sie sich beim webbasierten Dienstprogramm an, und wählen Sie Systemkonfiguration > Benachrichtigung aus.

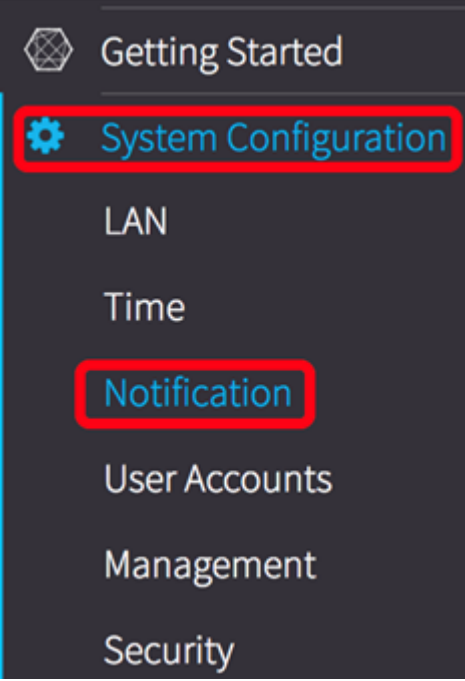

Schritt 2: Aktivieren Sie das Kontrollkästchen Enable Administrative Mode (Verwaltungsmodus aktivieren), um die E-Mail-Warnfunktion zu aktivieren.

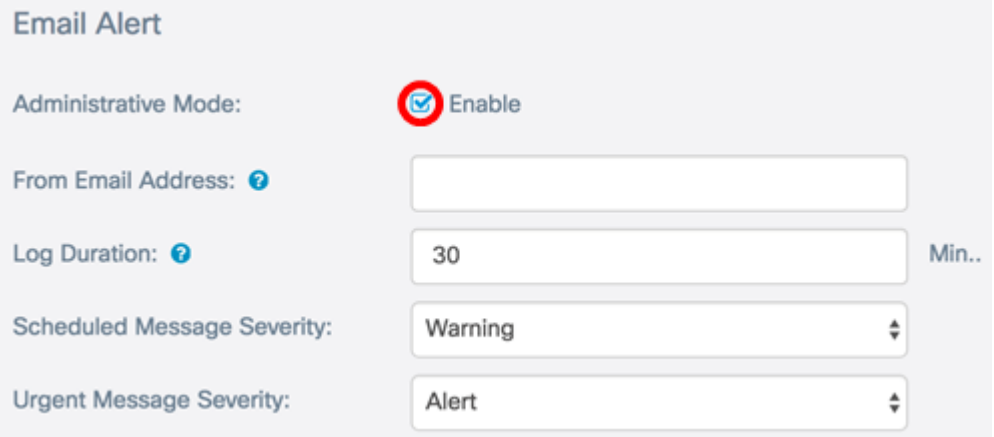

Schritt 3: Geben Sie im Feld Von E-Mail-Adresse die E-Mail-Adresse ein. Es wird empfohlen, eine nicht persönliche E-Mail-Adresse zu verwenden.

Tipp: Stellen Sie sicher, dass die erforderlichen Sicherheitsparameter für die zugehörige E-Mail-Adresse angepasst wurden. Weitere Informationen finden Sie in den Datenschutzeinstellungen Ihres bevorzugten E-Mail-Clients.

Hinweis: In diesem Beispiel wird [ccoesup@gmail.com](mailto:ccoesup@gmail.com) verwendet.

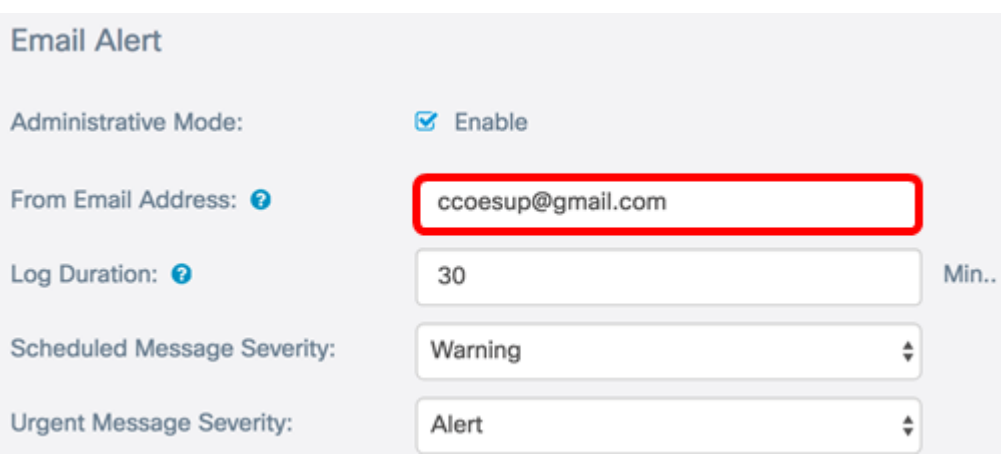

Schritt 4: Geben Sie im Feld Log Duration (Protokolldauer) eine Frequenz in Minuten ein, mit der die Systemprotokollmeldungen gesendet werden. Der Bereich liegt zwischen 30 und 1440 Minuten.

Hinweis: In diesem Beispiel wird 30 verwendet. Sobald die Konfiguration gespeichert ist, beginnt der Timer, mit dem die Protokolle ausgeführt werden.

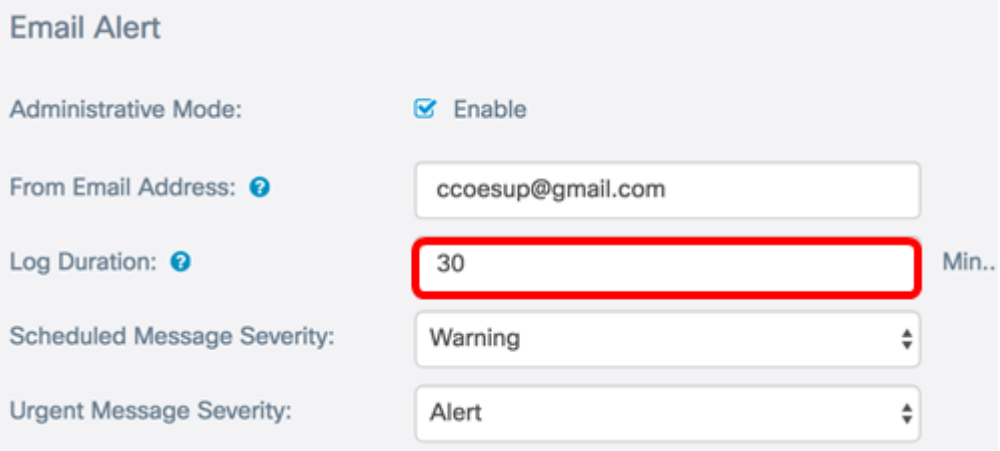

Schritt 5: Wählen Sie in der Dropdown-Liste Scheduled Message Severity (Schweregrad geplanter Nachrichten) einen Schweregrad aus, bei dem der WAP die Warnung an die konfigurierte E-Mail-Adresse sendet. Der gewählte Schweregrad umfasst alle höheren Ebenen, daher werden Protokolle für alle Schweregrade von der obersten Ebene bis zur gewählten Ebene aufbewahrt. Der Standardschweregrad ist Warning (Warnung).

- Emergency (Notfall) Dies ist Stufe 0. Das System ist unbrauchbar. Dies wird normalerweise an alle Prozesse übertragen.
- Warnung Dies ist Stufe 1. Sofortige Maßnahmen erforderlich.
- Critical (Kritisch) Dies ist Stufe 2. Kritische Bedingungen, z. B. ein Hardwaregerätefehler.
- Fehler Dies ist Stufe 3. Fehlerbedingungen.
- Warnung Dies ist Stufe 4. Warnbedingungen.
- Hinweis: Dies ist Stufe 5. Normale, aber signifikante Bedingung.
- Info Dies ist Stufe 6. Nur Informationsmeldungen. Eine Bedingung, die keine Fehlerbedingung ist, aber eine besondere Handhabung erfordert.
- Debug Dies ist Stufe 7. Das Debuggen von Nachrichten enthält Informationen, die normalerweise nur beim Debuggen eines Programms verwendet werden.

Hinweis: In diesem Beispiel wird Error ausgewählt.

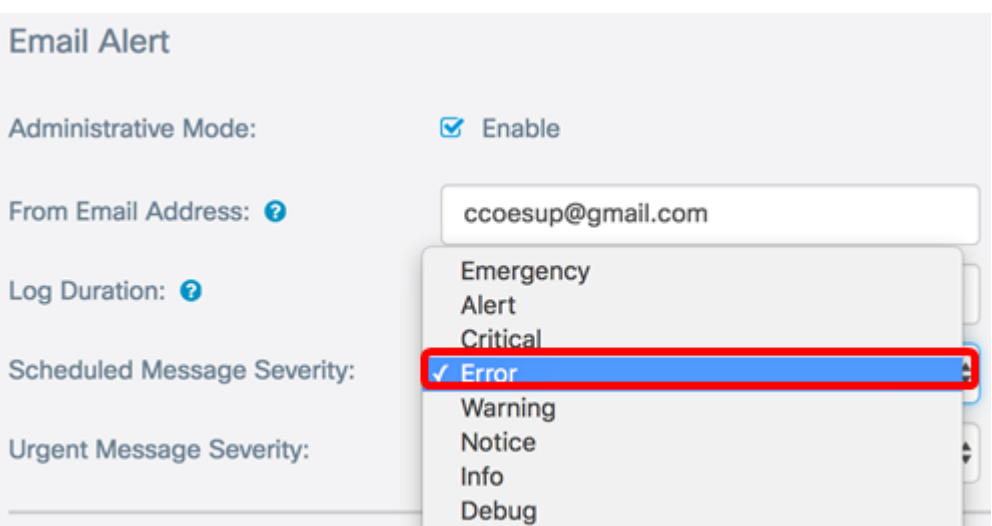

Schritt 6: Wählen Sie aus der Dropdown-Liste "Dringlicher Schweregrad" einen Schweregrad aus, bei dem der WAP eine E-Mail direkt, außerhalb der geplanten Protokollierungsdauer, an die konfigurierte E-Mail-Adresse sendet. Der Standardwert ist Alert.

Hinweis: In diesem Beispiel wird Alert ausgewählt.

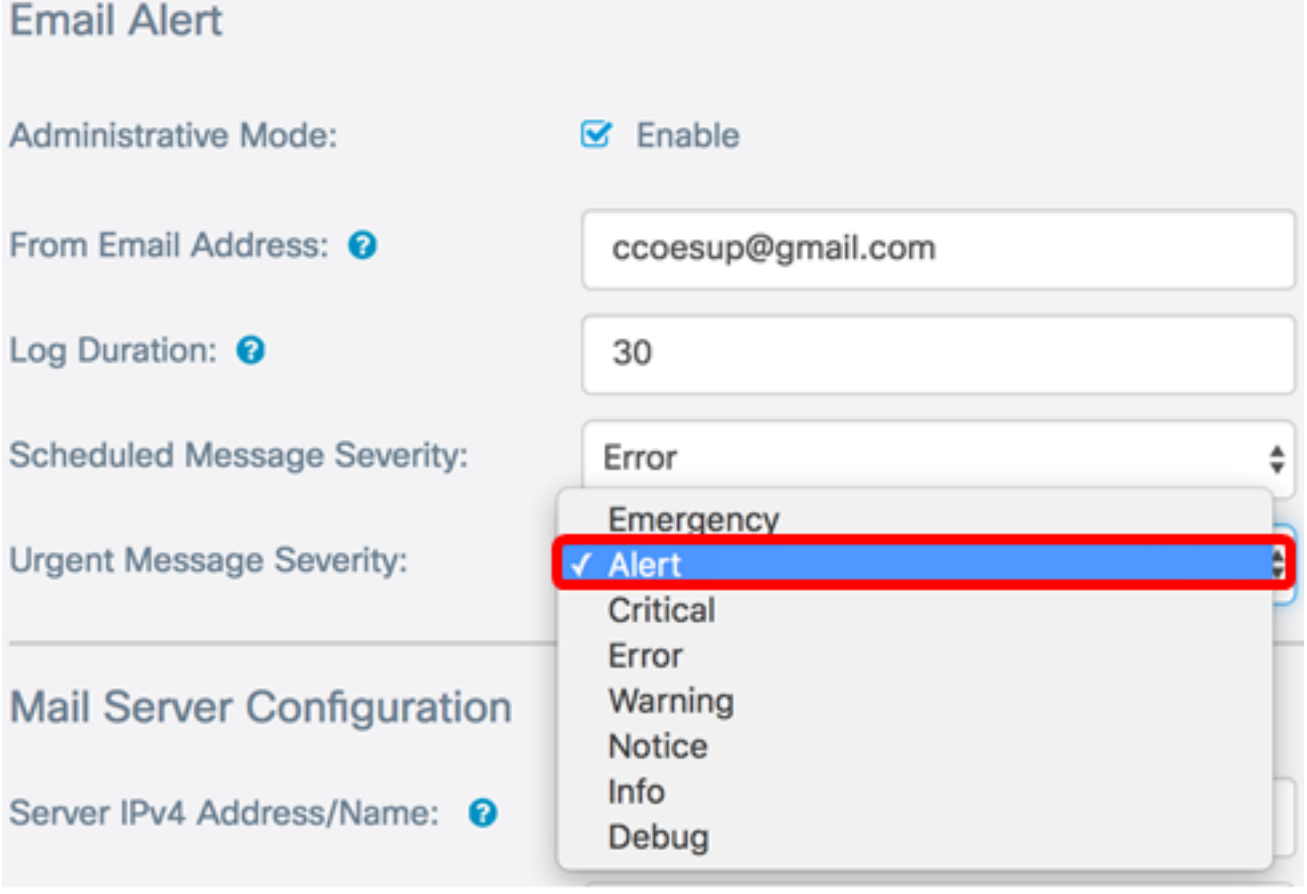

Schritt 7: Klicken Sie auf Speichern.

Sie sollten die E-Mail-Warnung jetzt erfolgreich auf dem WAP125 und WAP581 konfiguriert haben.

#### Mail-Serverkonfiguration

Schritt 1: Geben Sie im Feld Server IPv4 Address/Name (IPv4-Adresse/Name) den gültigen Hostnamen des Mailservers ein.

Hinweis: In diesem Beispiel wird ein Google-Mail-Server mit der Serveradresse smtp.gmail.com konfiguriert.

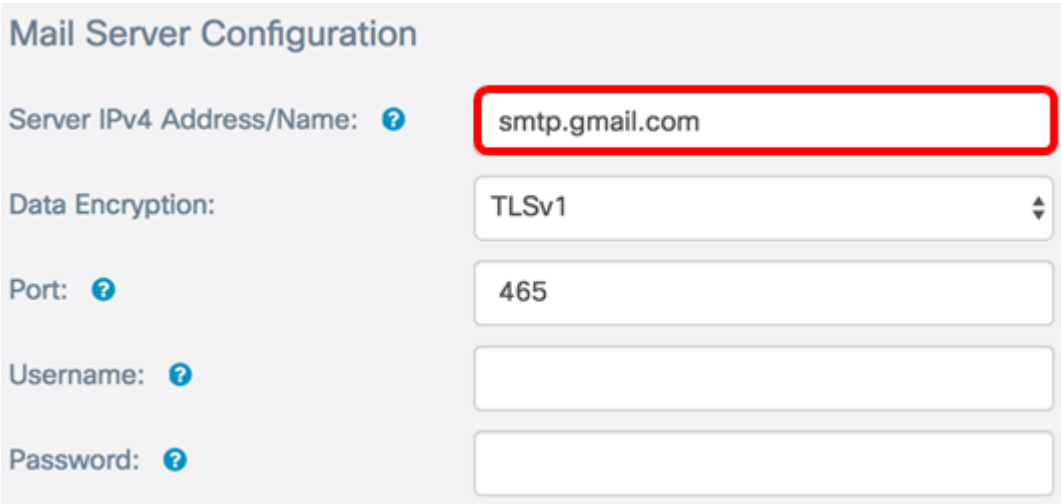

Schritt 2: Wählen Sie in der Dropdown-Liste Datenverschlüsselung eine Verschlüsselungsmethode aus, um Nachrichten an Ihre E-Mail zu senden. Es ist wichtig, dass die Verschlüsselungsmethode auch mit dem SMTP-Port übereinstimmt. Folgende Optionen stehen zur Verfügung:

- Offen In den E-Mails wird keine Verschlüsselung verwendet.
- TLSv1 Transport Layer Security Version 1 (TLSv1) ist ein Verschlüsselungsprotokoll, das Sicherheit und Datenintegrität für die Kommunikation über das Internet bietet. Diese Verschlüsselung verwendet den SMTP-Port 587.

Hinweis: In diesem Beispiel wird TLSv1 verwendet.

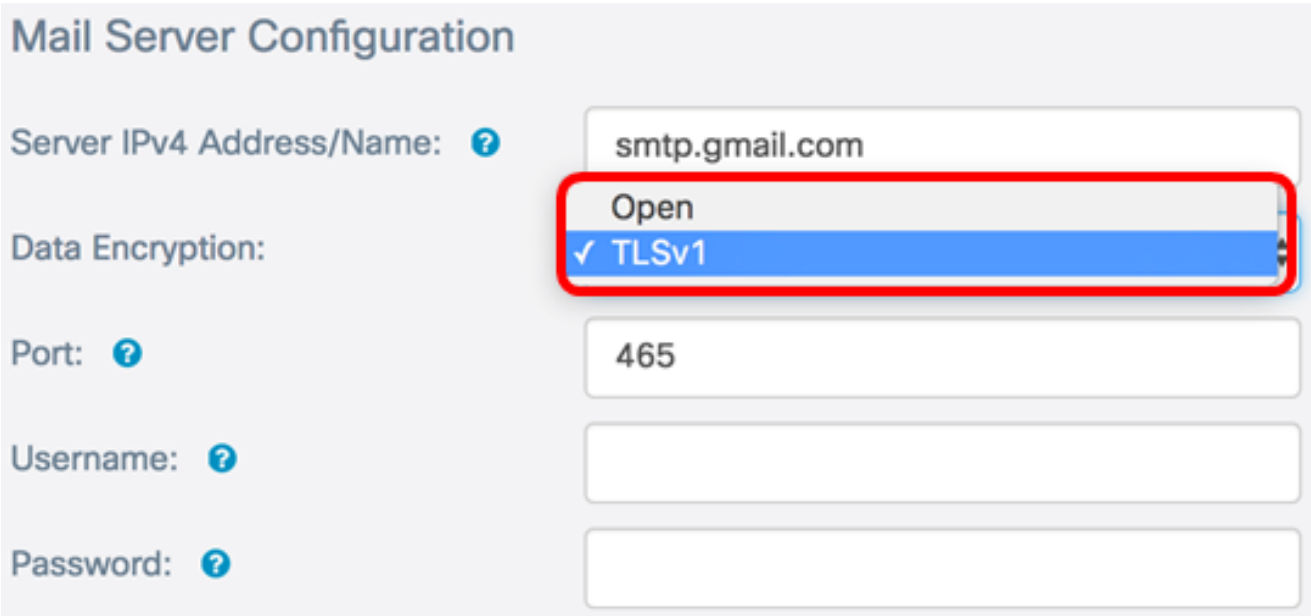

Schritt 3: Geben Sie die Portnummer des Mailservers im Feld Port ein. Es ist eine ausgehende Portnummer, die zum Senden von E-Mails verwendet wird. Der gültige Port-Nummernbereich liegt zwischen 0 und 65.535, der Standardwert ist 465 für das Simple Mail Transfer Protocol (SMTP).

Hinweis: In diesem Beispiel wird die SMTP-Portnummer 587 verwendet.

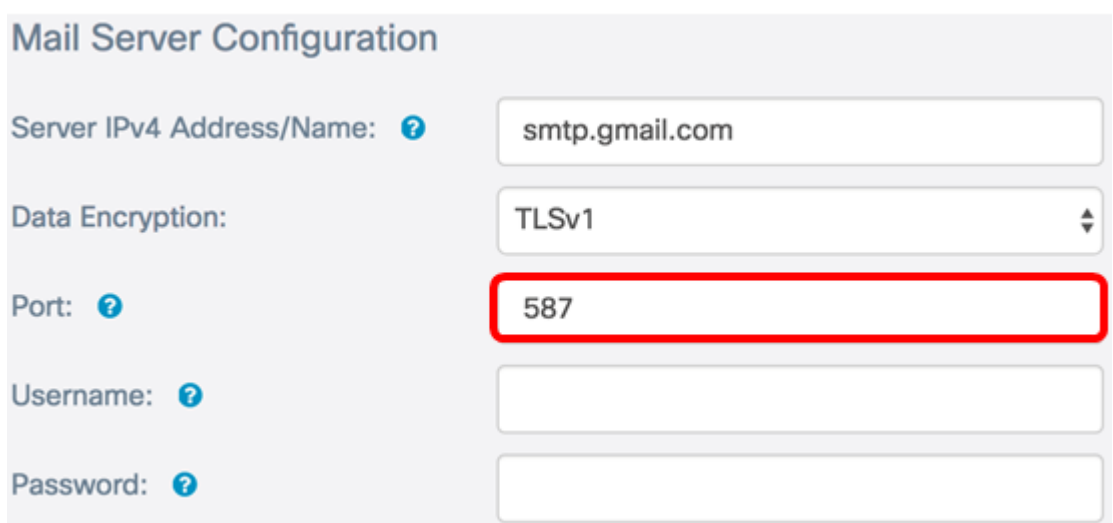

Schritt 4: Geben Sie im Feld Benutzername den Benutzernamen oder die E-Mail-Adresse ein.

Hinweis: In diesem Beispiel wird [ccoesup@gmail.com](mailto:ccoesup@gmail.com) verwendet.

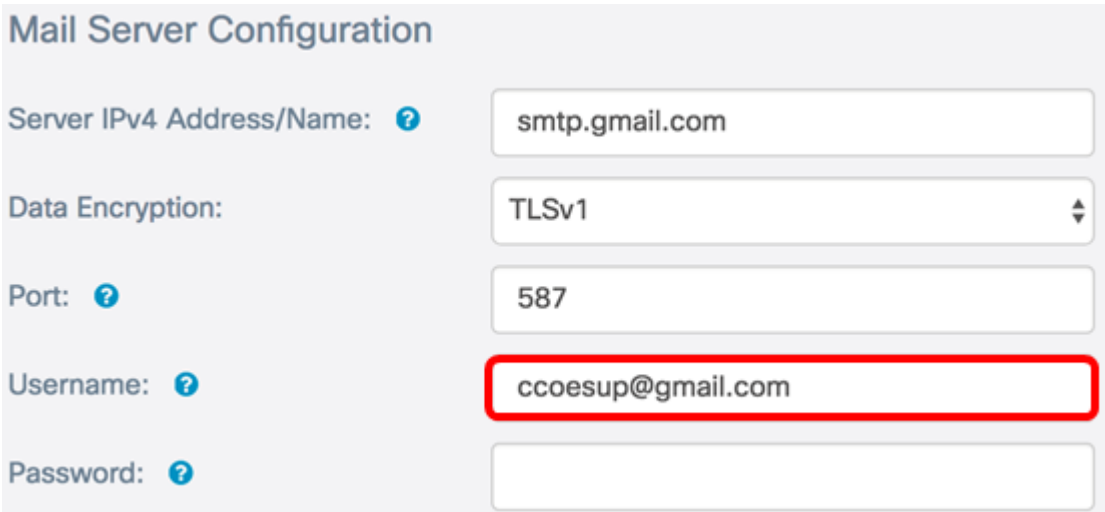

Schritt 5: (Optional) Geben Sie Ihr Kennwort für den oben konfigurierten Benutzernamen im Feld Kennwort ein.

Hinweis: Es wird dringend empfohlen, ein separates E-Mail-Konto zu verwenden, anstatt Ihre persönliche E-Mail-Adresse zu verwenden, um die Privatsphäre zu wahren.

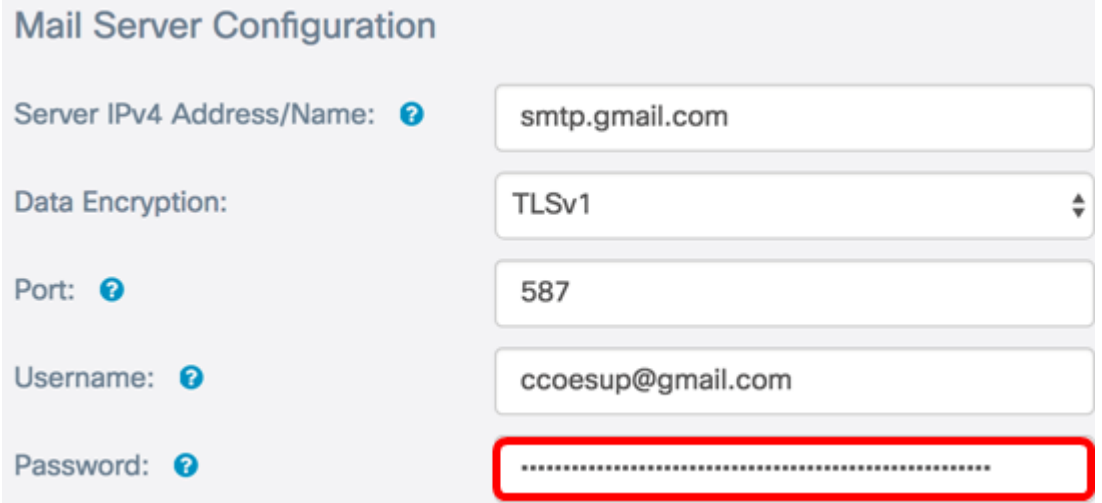

Schritt 6: Klicken Sie auf Speichern.

Sie haben jetzt die Mail-Server-Konfiguration auf dem WAP125 und WAP581 erfolgreich konfiguriert.

#### Nachrichtenkonfiguration

 $\sim$ 

Schritt 1: Geben Sie im Feld "E-Mail-Adresse 1" eine E-Mail-Adresse ein. Die Adresse ist der Empfänger der Netzwerk-Updates.

Hinweis: Es wird dringend empfohlen, ein separates E-Mail-Konto zu verwenden, anstatt Ihre persönliche E-Mail-Adresse zu verwenden, um die Privatsphäre zu wahren. In diesem Beispiel wird [ccoesup2@gmail.com](mailto:ccoesup2@gmail.com) als Beispiel verwendet.

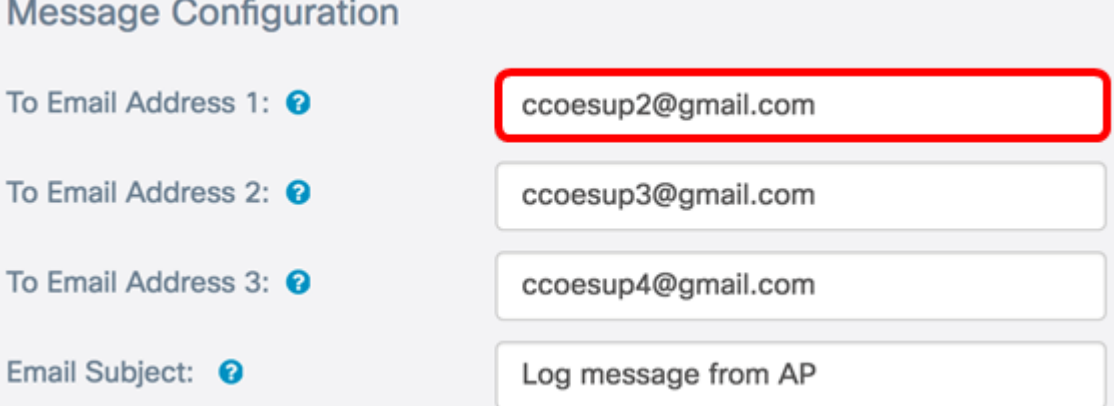

Schritt 2: (Optional) Geben Sie eine sekundäre und/oder tertiäre E-Mail-Adresse in das entsprechende Feld An E-Mail-Adresse ein.

Hinweis: In diesem Beispiel werden [ccoesup3@gmail.com](mailto:ccoesup3@gmail.com) und [ccoesup4@gmail.com](mailto:ccoesup4@gmail.com) verwendet.

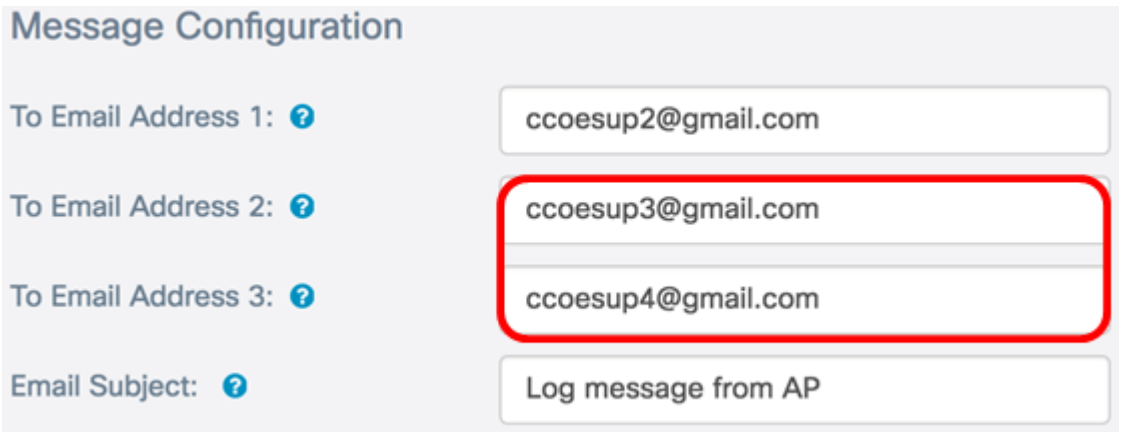

Schritt 3: Geben Sie im Feld E-Mail-Betreff einen Text für die Betreffzeile ein. Es sind maximal 255 Zeichen zulässig. Die Standardmeldung ist die Protokollmeldung vom AP.

Hinweis: In diesem Beispiel ist der E-Mail-Betreff Updates von WAP125\_Lobby.

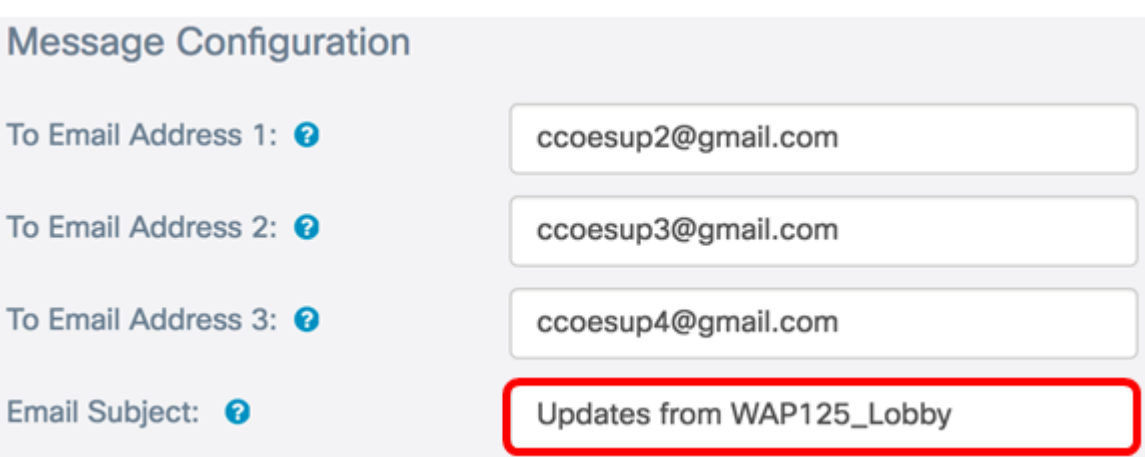

Schritt 4: Klicken Sie auf Speichern.

Ein Beispiel für eine vom WAP empfangene E-Mail sieht wie folgt aus:

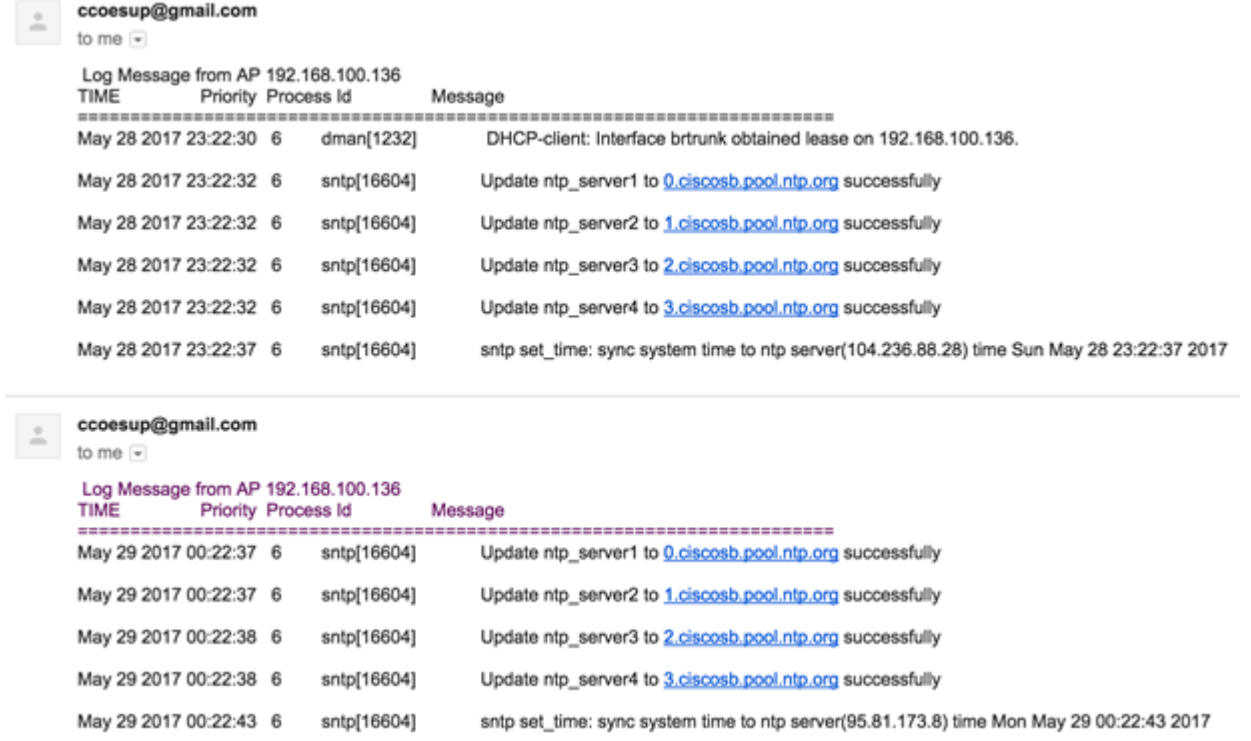

Sie haben jetzt die Nachrichtenkonfiguration für den WAP125 und den WAP581 erfolgreich konfiguriert.